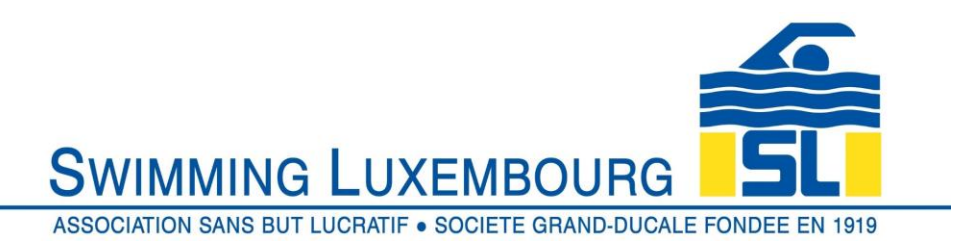

## **Swimming Luxembourg Club Management System – Member User Guide**

As a new user you will be asked to create your family account. For existing users you log in by entering your username and password.

## 1. New Users

1.1 Overview

There are three fundamental "building blocks" required when registering for swimming courses, or "groups" as we call them. It is not necessary to perform all steps in the same login session, but it *is* necessary to follow the order, otherwise you will not be able to register for any groups.

In this section you will create and verify your family account

- a) Create a family account this is always the first step, and involves creating a login account for the responsible person (usually a parent in the case of junior swimmers) who will register the skaters, pay the invoices and receive mails from the club. The details entered here are those of the responsible person, not the swimmer(s) and will include address and contact details. The family account login name is always a valid email address.
- b) Verify family account to confirm that the email address that you have used as your login is correct, you need to verify the account. After you request verification an email will be sent to your login email address. Follow the instructions in the email to verify the account. This must be done within 48 hours of creating the account or the account will be cancelled.

## 1.2 Create Family Account

You will arrive at the initial login screen and should see the following

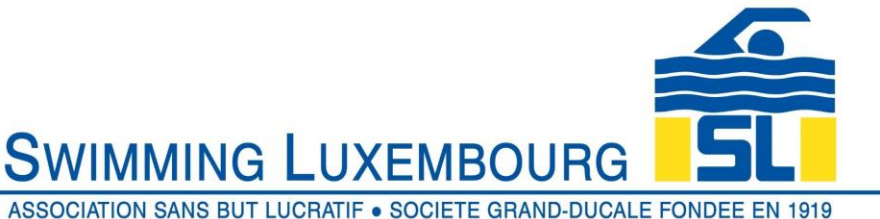

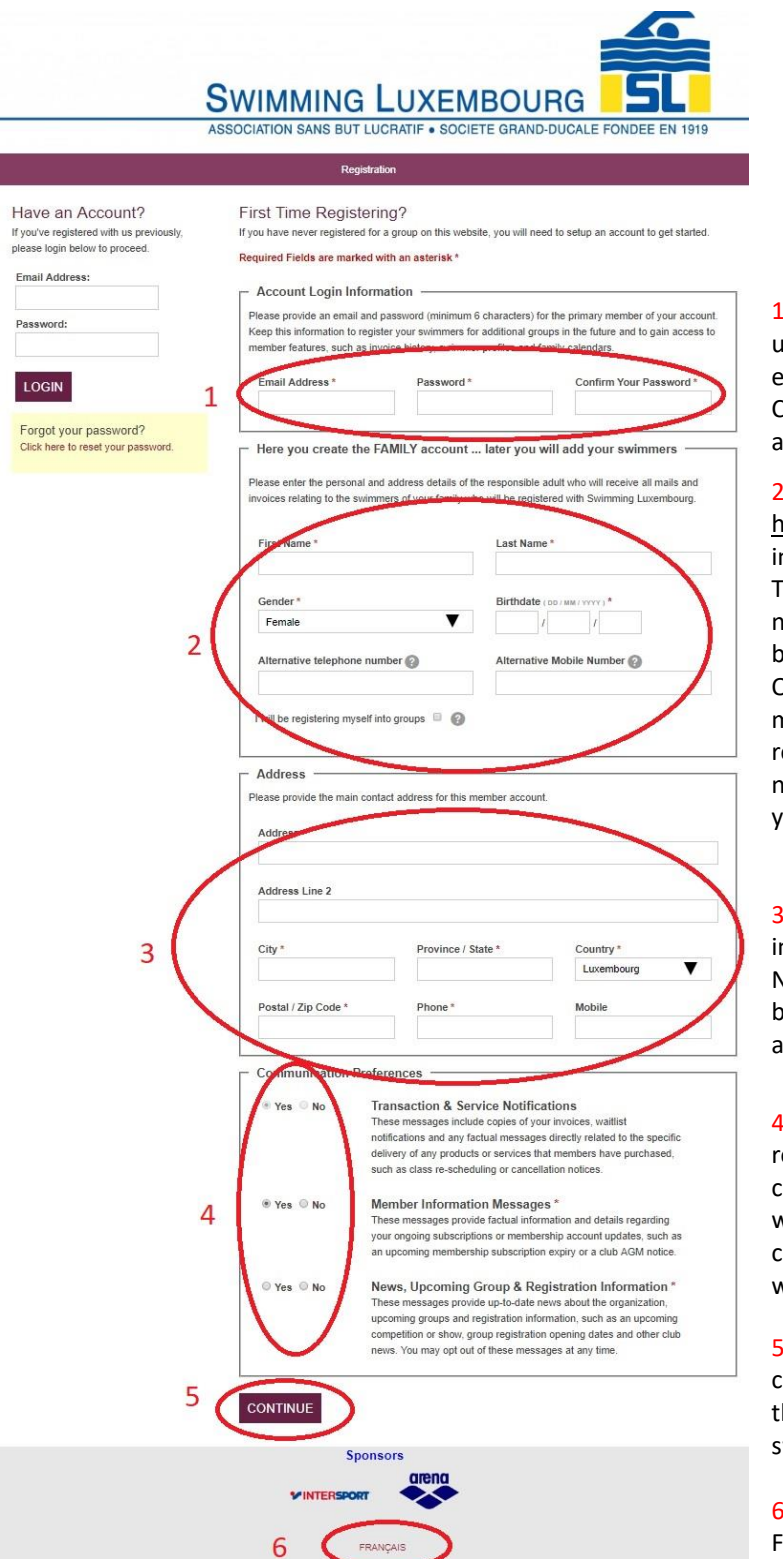

1 : Enter the email address that you will use to login to your account and receive emails and invoices.

Create a password (you may change this at any time)

2 : Enter the details of the account holder and provide the requested nformation.

The alternative phone numbers are not necessary as the primary numbers will e requested below.

Only check the "I will be registering myself into groups" box if you intend to register for a course yourself. It is not necessary to do this as you can add yourself later anyway if you wish

3 : Add your address and contact nformation.

Note that Province/State is mandatory, out you may enter "-" or "." instead of valid province

4 : Choose which communications you receive from us. We recommend checking all three options as then you will remain fully informed. You can change these settings whenever you wish

5 : When you are satisfied with your choices, click "CONTINUE" to move on to he account verification and add wimmer screen

6 : you can toggle between English and French for any page here

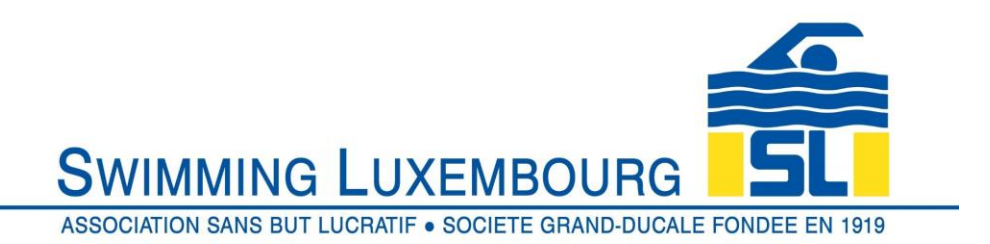

## 1.3 Verify Account

Once you have clicked on "CONTINUE" above, you will be taken to a combined account verification / add swimmer screen. You have 48 hours to validate the account

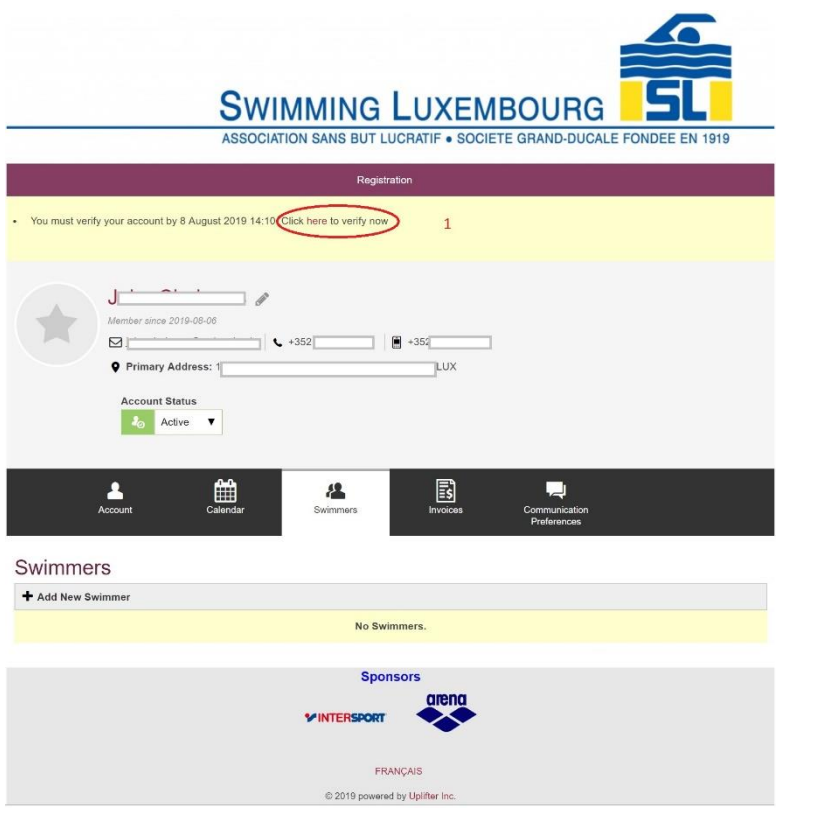

1 : Before adding swimmers click on "click here to verify account", then open the email that will be sent to you and follow the instructions

The email that you receive will appear as follows. You have several options to validate the account.

- a) By clicking on the link provided in the mail
- b) By copying the URL into your browser bar and opening it
- c) By copying the code and pasting into your Swimming Club verification window

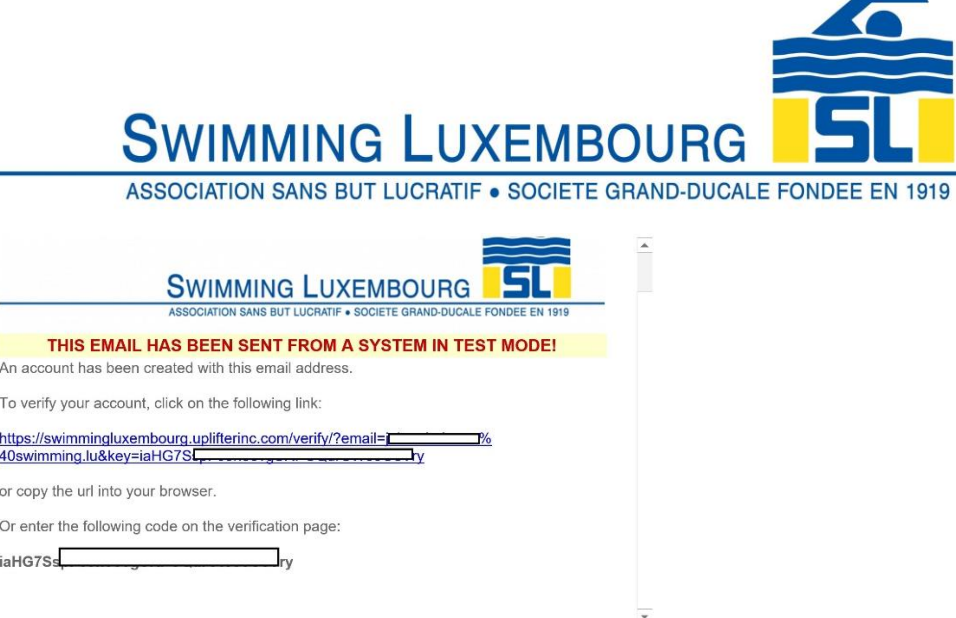

The code (represented by "iaHG7………ry" in the example above ) can be cut and pasted into the VERIFY box in the screen below, which will automatically appear after you have clicked to verify account in the previous screen.

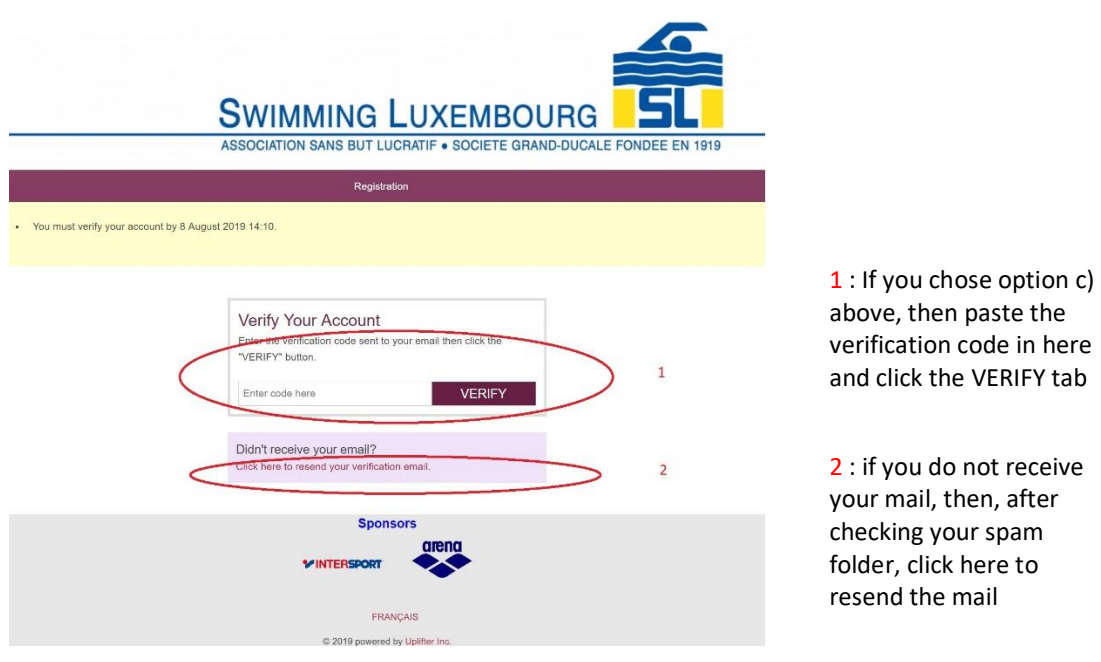